6) Change Brake Air >7) ECU Information

 View retrieved information on device screen. MB: 005 431 50 12 HYDROPNEUMATIC UNIT SBC Supply: Bosch Mfg. H/W: 12/04 S/W: 12/04

ID: 00/06

#### 3. Press any key to return.

#### **DIAGNOSE VOLVO PBM**

The EPB Service Tool is able to deactivate/activate PCM functions, change brake fluid/bleed brake system, inspect brake air, read/clear SBC trouble codes, and retrieve ECU information on Volvo vehicles that are equipped with the PBM brake system. Since Volvo's PBM system is almost the same as the SBC on Mercedes, please review the detailed instructions for the Mercedes starting on page 12.

1) Volkswagen

2) Audi

3) Mercedes

>4) PBM-Volvo

1) Please follow the detailed instructions for the Mercedes starting on page 12.

#### LIMITED WARRANTY

PERFORMANCE TOOL® extends only the following warranties, and only to original retail purchasers. These warranties give specific legal rights. Except where prohibited by local law, the law of the State of Washington governs all warranties and all exclusions and limitations of warranties and remedies. There may be other rights which vary from state to state.

PERFORMANCE TOOL® warrants the product to be free from defects in materials and workmanship under normal use and service. A defective product may be returned for a free replacement within 90 days from the date of purchase, provided that product is returned to place of purchase immediately after discovery of defect. After 90 days and up to one year from date of purchase, PERFORMANCE TOOL® will replace at no charge any parts which our examination shall disclose to be defective and under warranty. These warranties shall be valid only when a sales receipt showing the date of purchase accompanies the defective product or defective part (s) being returned. For part (s) after 90 days, please remit your request, postage prepaid to:

#### PERFORMANCE TOOL, P.O. Box 88259 Tukwila, WA 98138

These warranties exclude blades, bits, punches, dies, bulbs, fuses, hoses, and other consumables which must be replaced under normal use and service. These warranties shall not apply to any product or part which is used for a purpose for which it is not designed, or which has been repaired or altered in any way so as to affect adversely its performance or reliability, nor shall these warranties apply to any product or part which has been subject to misuse, neglect, accident or wear and tear incident to normal use and service.

PERFORMANCE TOOL® does not authorize any other person to make any warranty or to assume any liability in connection with its products.

Except for warranties of title and the limited express warranties set forth above, PERFORMANCE TOOL® makes no express or implied warranties of any kind with respect to its products. In particular, PERFORMANCE TOOL® makes no implied warranty of merchantability and no implied warranty of fitness for any particular purpose, except that for goods purchased primarily for personal, family or household use and not for commercial or business use, PERFORMANCE TOOL® makes an implied warranty of merchantability (and, if otherwise applicable, an implied warranty of fitness for a particular purpose), but only for the particular qualities or characteristics, and for the duration, expressly warranted above.

The laws on limitation of implied warranties may differ from state to state, so the above limitations may not apply in all cases.

PERFORMANCE TOOL® shall not be liable for consequential, incidental or special damages resulting from or in any manner related to any product, or to the design, use, or any inability to use the product. The sole and exclusive remedy for a defective product or part shall be the repair, or replacement thereof as provided above. The laws on limitation of remedies or on consequential, incidental or special damages may vary from state to state, so the above limitations may not apply in all cases.

© Copyright 2020 WILMAR CORPORATION, P.O. Box 88259 Tukwila, WA 98138

# ELECTRONIC PARKING BRAKE TOOL

Stock Number W3000

## Audi/VW

## **OWNER'S MANUAL**

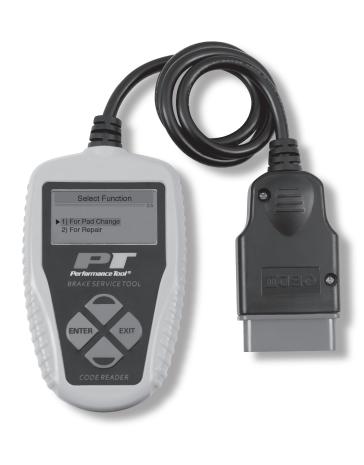

**AWARNING:** READ, UNDERSTAND AND FOLLOW ALL INSTRUCTIONS AND WARNINGS BEFORE OPERATING THIS TOOL. FAILURE TO DO SO MAY RESULT IN PERSONAL INJURY AND/OR PROPERTY DAMAGE AND WILL VOID WARRANTY.

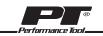

## **TABLE OF CONTENTS**

| Safety Guidelines / Definitions            | 2  |
|--------------------------------------------|----|
| Safety Precautions and Warnings            | 2  |
| Product Features                           | 3  |
| Vehicle Application Coverage               | 3  |
| Data Link Connector (DLC) Location         | 3  |
| Using the EPB Service Tool                 | 3  |
| Tool Description                           | 4  |
| Instructions                               | 5  |
| Diagnose EPB on Volkswagon                 | 5  |
| Diagnose EPB on Audi (Guided Function)     | 7  |
| Diagnose EPB on Audi (Individual Function) | 8  |
| Diagnose EPB on OTHER Audi's Models        | 11 |
| Diagnose SBC on Mercedes                   | 12 |
| Diagnose Volvo PBM                         | 20 |
| Warranty Information                       | 20 |
|                                            |    |

## **SAFETY GUIDELINES / DEFINITIONS**

This instruction manual is intended for your benefit. Please read and follow the safety, installation, maintenance and troubleshooting steps described within to ensure your safety and satisfaction. The contents of this instruction manual are based upon the latest product information available at the time of publication. The manufacturer reserves the right to make product changes at any time without notice.

**AWARNING:** Read and understand this entire instruction manual before attempting to assemble, install, operate or maintain this product. Failure to comply with the instructions may result in serious personal injury and/or property damage!

The following signal words are used to emphasize safety warnings that must be followed when using this product:

▲DANGER: Indicates an imminently hazardous situation that, if not avoided, WILL result in death or serious injury.

**ACAUTION:** Indicates a potentially hazardous situation that, if not avoided, MAY result in minor or moderate injury.

**ANOTE:** Indicates important information, which if not

followed, MAY cause damage to equipment.

**AWARNING:** Indicates a potentially hazardous situation that, if not avoided, COULD result in death or serious injury.

## SAFETY PRECAUTIONS AND WARNINGS

To prevent personal injury or damage to vehicles and/or the Scan Tool, read this instruction manual first and observe the following safety precautions at a minimum whenever working on a vehicle:

- · Always perform automotive testing in a safe environment.
- · Wear safety eye protection that meets ANSI standards.
- Keep clothing, hair, hands, tools, test equipment, etc, away from all moving or hot engine parts.
- · Operate the vehicle in a well-ventilated work area; Exhaust gases are poisonous.
- Put blocks on drive wheels and never leave vehicle unattended while running tests.
- Use extreme caution when working around the ignition coil, distributor cap, ignition wires and spark plugs. These components create hazardous voltages when the engine is running.
- Put transmission in **PARK** (for automatic transmission) or **NEUTRAL** (for manual transmission) and make sure the parking brake is engaged.
- ${\boldsymbol \cdot}$  Keep a fire extinguisher suitable for gasoline/chemical/electrical fires nearby.
- Don't connect or disconnect any test equipment with ignition on or engine running.
- Keep the Scan Tool dry, clean and free from oil, water and grease. Use a mild detergent on a clean cloth to clean the outside of the Scan Tool, when necessary.
- Ideal operating Temperature: 0 to 50°C (-32 to 122 F°) Storage Temperature: -20 to 70°C (-4 to 158 F°)

## DIAGNOSE SBC ON MERCEDES CONT.

- 2) At 10 bar the brake pedal counterforce is reduced but needs to be applied further.
- 3) Brake pressure must not rise beyond the specific range.
- 4) Actual value should be within the black range and be held for 5 seconds.
- 5)  $\mathbf{Y}$  = Continue  $\mathbf{N}$  = Return
- 22. Press ENTER button and following screen shows:

11.8 bar

|--|

^ Hold pressure within black range for 5 seconds.

- 23. Press the pedal gently to raise the pressure to 20-24 bar and keep it for 5 secs.
- 24. Follow onscreen instructions to complete current phase of operation:
  - The fill level of wheel brake circuit HZ2 (secondary brake circuit) is in order.
  - Release brake pedal.
  - Checking fill status of wheel brake circuit HZ1 (primary brake circuit).
- 25. Press **ENTER** button or gently press and then release the pedal to continue, and the device starts to communicate with the vehicle.
- 26. Use UP/DOWN button to view onscreen prompts.
  - 1) Increase brake pressure slowly and evenly
  - 2) At 10 bar the brake pedal counterforce is reduced but needs to be applied further.
  - 3) Brake pressure must not rise beyond the specific range.
  - 4) Actual value should be within the black range and held for 5 seconds.
  - 5)  $\mathbf{Y}$  = Continue  $\mathbf{N}$  = Return
- 27. Press ENTER button and following screen shows:

23.4 bar

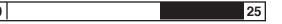

^ Hold pressure within black range for 5 seconds.

- 28. Press the pedal gently to raise the pressure to 20-24 bar and keep it for 5 secs.
- 29. Follow onscreen instructions to complete operation of current phase:
  - The fill level of wheel brake circuit HZ1 (primary brake circuit) is in order.
  - Release brake pedal.
  - Brake system fill status is OK.
- 30. Press **ENTER** button or gently press and then release the pedal to complete the air inspection service and following screen shows:
  - 1) The test is OK
  - 2) No air is in brake system
  - 3) End of test
- If the device fails to inspect brake air, following screens come up:
  - 1) Fail to inspect brake system for air
  - 2) Function of SBC is not assured
  - 3) Please repeat the process.
- 31. Press any key to return.

## RETRIEVE ECU INFORMATION

 Retrieve ECU information, use UP/DOWN button to select ECU Information from Select Function menu and press ENTER button to confirm.
 Change Brake Fluid

0

0

0

^ Hold pressure within the black range for 5 seconds.

25

If the pressure cannot reach the specified range for a long period, hold **EXIT** button for about 2 seconds to exit, and a **User Aborted** message shows on the display. Whenever you press the pedal too hard and the pressure is raised beyond the specified range of current phase, the following screens come up prompting you to repeat the process to try again:

- 1) Brake pressure must not rise beyond the specific range!
- 2) Repeat the process

3) Press **Y** or gently press and then release the brake pedal to continue 4)  $\mathbf{N} = \text{Return}$ 

12. Continue to press pedal gently to increase the pressure to 9.5 - 10.5 bar and keep it for 5 seconds.

|  | 0 |  | 25 |  |
|--|---|--|----|--|
|--|---|--|----|--|

^ Hold pressure within black range for 5 seconds.

- 13. Keep pressing the pedal to increase the pressure to 19.5-20.5 bar and hold it for 5 seconds.
- 14. Follow onscreen instructions to finish current phase of operation:
  - Release brake pedal.
  - A strong brake pedal kickback indicates a fault.
  - Did brake pedal pulse weakly?
  - If YES, proceed to step 15.
  - If NO, press EXIT.
- 15. Press **ENTER** button or gently press and then release the pedal to continue, and the device starts to communicate with the vehicle.
- 16. Use UP/DOWN button to view onscreen prompts.
  - 1) Increase brake pressure slowly and evenly
  - 2) Actual valve should be within the black range and be held for 5 seconds.
  - 3)  $\mathbf{Y}$  = Continue  $\mathbf{N}$  = Return
- 17. Press **ENTER** button and following screen shows:

7.8 bar

25 ^ Hold pressure within the black range for 5 seconds.

18. Press the pedal gently to raise the pressure to 10-20 bar and keep it for 5 seconds.

- 19. Follow onscreen instructions to complete current phase of operation:
  - The fill level of the pedal travel simulator is in order.
  - Release brake pedal.
  - Check fill status of wheel brake circuit HZ2 (secondary brake circuit).
- 20. Press **ENTER** button or gently press the pedal to continue, and the device starts to communicate with the vehicle.
- 21. Use **UP/DOWN** button to view onscreen prompts.

1) Increase brake pressure slowly and evenly.

## **PRODUCT FEATURES**

- The OBDII programing of this test tool works with most 1996 and newer cars & light trucks that are OBD II compliant (including the CAN, VPW, PWM, ISO and KWP 2000 protocols).
- Reads and clears generic and manufacturer specific Diagnostic Trouble Codes (DTCs) and turns off check engine light
- Supports multiple trouble code requests: generic codes, pending codes and manufacturer's specific codes
- · Reviews the emission readiness status of OBD monitors
- Retrieves VIN (Vehicle Identification No.) on 2002 and newer vehicles that support Mode 9
- Determines the malfunction indicator lamp (MIL) status

## **VEHICLE APPLICATION COVERAGE**

- · Easy to use with one plug-in; highly reliable and accurate
- Easy-to-read crystal-clear backlit 2-line LCD display
- Stand-alone unit with no need for an additional laptop computer to operate
- Small in size and conveniently fits in your palm
- Safely communicates with the on-board computer
- No batteries needed--powered via detachable OBD II cable
- The Electronic Parking Brake program works with: Audi A6/A8 (2004-on).

VW Passat (2005-on),

Mercedes E211/E219 (up to 2006), and S221 (up to 2007). Volvo S80 (2007-on), V70 (2008-on), XC70 (2008-on), XC60 (2010-on), S60 (2011-on).

## DATA LINK CONNECTOR (DLC) LOCATION

#### Audi/VW

Open/close brake calipers to replace brake pads safely and efficiently. It is able to read/clear EPB/SBC trouble codes, deactivate/activate SBC/EPB system, change brake fluid/bleed brake system, inspect brake air and set thickness of rear brake calipers after changing brake discs & pads

#### Mercedes/Volvo

Read/clear EPB/SBC trouble codes, deactivate/activate SBC/EPB system, change brake fluid/bleed brake system, and inspect brake air.

## **USING THE EPB SERVICE TOOL**

#### LOCATION OF THE DATA LINK CONNECTOR (DLC)

The DLC (Data Link Connector or Diagnostic Link Connector) is the standardized 16-cavity connector where diagnostic scan tools interface with the vehicle's on-board computer. The DLC is usually located 12 inches from the center of the instrument panel (dash), under or around the driver's side for most vehicles. For some Asian and European vehicles, the DLC is located behind the ashtray and the ashtray must be removed to access the connector. The power of the code reader is provided via the vehicle DLC.

Refer to the vehicle's service manual for the location if the DLC cannot be found.

0

## USING THE EPB SERVICE TOOL CONT.

#### CHARACTERS IDENTIFICATION

Navigation characters used by the code reader

- > Indicates current selection.
- Pd Identifies a pending DTC when viewing DTCs.
- \$ Identifies the control module number from where the data is retrieved.

#### EPB SETUP

Language: Selects desired language. Use UP/DOWN button to select, English or Spanish, ENTER to save.

Contrast: Adjusts the contrast of the LCD display. Use UP/DOWN button to select, ENTER to save.

## TOOL DESCRIPTION

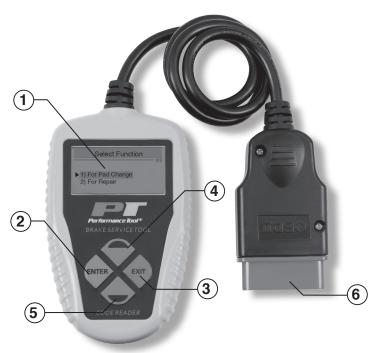

- 1. **LCD DISPLAY:** Indicates test results. It is a backlit 2-line display with 8 characters on each line.
- 2. ENTER BUTTON: Confirms a selection (or action) from a menu list, or returns to the main menu.
- 3. EXIT BUTTON: Scrolls through menu items or cancel an operation
- 4. **UP BUTTON:** Choose to scroll up through items
- 5. DOWN BUTTON: Choose to scroll down through items
- 6. **OBD II CONNECTOR:** Connects the Code Scanner to the vehicle's Data Link Connector (DLC).

## **DIAGNOSE SBC ON MERCEDES CONT.**

#### **INSPECT BRAKE AIR**

If the brake system fails, only the front wheels are braked via a separate hydraulic circuit without brake service assistance. The **Inspect Brake Air** is to ensure that no air is present in the separate hydraulic circuit. **Important:** Do not press the pedal until you are prompted to do so; otherwise the service may not be completed.

- 1. Use **UP/DOWN** button to select Inspect Brake Air from Select Function menu and press **ENTER** button to confirm.
  - 5) Change Brake Fluid
  - >6) Inspect Brake Air
  - 7) ECU Information
- 2. Review the onscreen prompts and press ENTER button to continue.
  1) This test serves to ensure that no air is present in this separate hydraulic circuit
  2) Y = Continue N = Return
- 3. Follow onscreen instructions to finish the first phase of operation:
  - Pressure reservoir: check present pressure.
  - Actuation takes about 30 seconds.
- 4. Press Y button or gently press and then release the brake pedal to continue. If you don't want to continue, press EXIT button to exit and a User Aborted message will display. You can exit the air inspection service at any phase of the operation with N button.
- 5. Wait a few seconds while the device is communicating with the vehicle. And follow onscreen instructions to finish the second phase of operation:
  - The brake system pressure reservoir is OK.
  - Check fill status of rear wheel brake circuits.
- 6. Press **ENTER** button or gently press and then release the brake pedal as instructed to continue.
- 7. Wait a few seconds while the device is communicating with the vehicle. And follow onscreen instructions to finish the third phase of operation:
  - Brake system fill status is OK.
  - Check fill status of pedal travel situation.
- 8. Press **ENTER** button or gently press and then release the brake pedal as instructed to continue.
- 9. Use UP/DOWN button to view onscreen prompts.
  - 1) Increase brake pressure slowly and evenly.
  - 2) Brake pressure must not rise beyond the specified range
  - 3) Actual value should be within the black range and be held for 5 seconds.
  - 4)  $\mathbf{Y}$  = Continue  $\mathbf{N}$  = Return
- 10. Press **ENTER** button to continue.

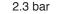

| 0 | 25                                                    |
|---|-------------------------------------------------------|
|   | ^ Hold pressure within the black range for 5 seconds. |

The black block in the screen indicates specified pressure range of the current phase of the process.

11. Press the brake pedal gently to raise the pressure to 4.5-5.5 bar and hold it for 5 seconds as instructed.

#### 16. Press ENTER button to continue.

- 17. Follow onscreen instructions to finish the sixth phase:
  - Close bleeder screw at rear right brake caliper.
  - Open bleeder screw at rear left brake caliper.
  - Hold bleeder hose tight.
- 18. Press ENTER button to continue.
- 19. Follow onscreen instructions to finish the seventh phase:
  - Close bleeder screw at rear left brake caliper.
  - Open bleeder screw at front left brake caliper.
  - Press brake pedal at least 5 times and release again (pump).
  - Stop pumping once the brake fluid flows out free of bubbles.
  - Hold bleeder hose tight.
- 20. Press **ENTER** button to continue.
- 21. Wait a few seconds until the following screen shows:
  - Press the brake pedal at least 5 times and release again (pump). The number "x" on the upper screen indicates how many times you need to press the brake pedal.
- 22. Press the brake pedal at least 5 times as instructed.
- 23. Follow onscreen instructions to finish the eighth phase:
  - Hold bleeder hose tight.
- 24. Press **ENTER** button to continue.
- 25. Follow onscreen instructions to finish the ninth phase:
  - Close bleeder screw at front left brake caliper.
  - Open bleeder screw at front right brake caliper.
  - Press brake pedal at least 5 times and release again (pump).
  - Stop pumping once the brake fluid flows out free of bubbles.
  - Hold bleeder hose tight.
- 26. Press ENTER button to continue.
- 27. Wait a few seconds until following screen shows:
  - Press the brake pedal at least 5 times and release again (pump).
- 28. Press the brake pedal at least 5 times as instructed.
- 29. Follow onscreen instructions to finish the tenth phase: - Hold bleeder hose tight.
- 30. Press ENTER button to continue.
- 31. Follow onscreen instructions to finish the eleventh phase:
  - Close bleeder screw at front right brake caliper.
  - All bleeder screws are closed.
  - Brake system venting has been completed.
  - Set filling and bleeding unit pressureless.
  - Leave filling and bleeding unit connected.
- 32. Press **ENTER** button to continue and wait until the **Operation done** message is displayed. If the operation is not carried out successfully, an **Operation failed** message is displayed. Repeat the process to try again.
- 33. Press any key or wait a few seconds to return.

## INSTRUCTIONS

Follow instructions listed below each time the tool is connected to a vehicle providing proper function.

Turn the ignition off, Key off, Engine off.

Release the park brake and make sure the car is properly blocked with wheel chocks. Locate the vehicle's 16-pin Data Link Connector (DLC).

Plug into the OBDII cable to the vehicle's DLC.

Turn the ignition on Key on, Engine off.

## **DIAGNOSE EPB ON VOLKSWAGON**

#### **READING CODES**

 Use UP/DOWN button to select VOLKSWAGEN from Main Menu and press ENTER button to confirm.

>1) VOLKSWAGEN

2) AUDI 3) MERCEDES

4) VOLVO

- Use UP/DOWN button to select Read Codes from Select Function menu and press ENTER button to confirm.
  - >1) Read Codes
  - 2) Erase Codes
  - 3) Deactivate Brake
  - 4) Activate Brake
- 3. View DTCs and their definitions onscreen.
- 4. If more than one DTC is found, use UP/DOWN button, as necessary. If no codes are detected, a "No codes are stored in the module!" message displays on the screen. If a code appears with no definition refer to the vehicles service manual. Additionally the internet has the code definitions and possible solutions.
- 5. Press EXIT button to return to previous menu.

#### ERASE CODES

**ACAUTION:** Do not erase the codes before the system has been checked completely by a technician.

This function is performed with Key on Engine off (KOEO). Do not start the engine.

- To erase codes select #2 on the menu, you'll be prompted to confirm. Use the UP/DOWN button to select your choice. Select NO and press ENTER to cancel the command.
- Press ENTER button to erase. If the codes are cleared successfully, an Erase done message shows up. If the codes are not cleared, then an Erase Failure Turn Key on with Engine off message displays. Some codes cannot be erased and must be serviced by the dealer.

#### DEACTIVATE BRAKE

▲ WARNING: The EPB system must be deactivated before any service work on the brakes system can be done. Including opening/closing the calipers for changing pads, discs or the calipers. Use proper tools to avoid the risk of body injuries or damage to the brake system. Make sure the vehicle is properly blocked with wheel chocks before deactivation of the system.

## **DIAGNOSE EPB ON VOLKSWAGON CONT.**

- 1. To deactivate the EPB functions, use **UP/DOWN** button to select Deactivate Brake from menu and press **ENTER** button.
  - 1) Read Codes
  - 2) Erase Codes
  - >3) Deactivate Brake
  - 4) Activate Brake
- 2. Use **UP/DOWN** button to select the purpose of deactivating the brake.
  - >1) For Pad Change
  - 2) For Repair

#### Select the purpose of deactivation properly.

**For Pad Change** is used to open the brake calipers completely for changing of worn pads. **For Repairs** is used for repairs other than pad change. The Calipers will not open wide enough to install new pads, only enough to get the existing pads out for other repairs.

- 3). Wait while the tool is deactivating the brakes, you may hear the calipers opening. When they are deactivated successfully, a **Deactivation done** message comes up. Press any key to continue. If the tool fails to open the brake pads, a **Deactivation Failed! Please try again** message comes up.
  - Verify that the ignition is ON; Key On Engine Off
  - Check if the brake tool's OBD II connector is securely connected to the vehicle's DLC;
  - Check that the park brake is released;
  - Turn the ignition off and turn it back on 10 seconds later;
  - Repeat the process.
- 4. Press any key or wait a few seconds to return to previous menu.

#### ACTIVATE BRAKE

▲ WARNING: The EPB system must be activated after finishing service work on the brakes. Make sure the vehicle is properly blocked before activation of the system.

- To close the brake pads after finishing the maintenance/service work on the brakes, use UP/DOWN button to select Activate Brake from Select Function menu and press ENTER button.
  - 1) Read Codes
  - 2) Erase Codes
  - 3) Deactivate Brake
  - >4) Activate Brake
- 2. Wait while the tool is activating the brakes, you may hear the calipers opening. When they are activated successfully, **Activation done** message comes up If the "Activation Failed!" message does not go away, then contact your local distributor or the manufacturer's customer service department for assistance. If a **Selected function is not supported** message shows on the display,
  - Check that the park brake is released;
  - Repeat the process.

## **DIAGNOSE SBC ON MERCEDES CONT.**

6. Use **UP/DOWN** button to select Change Brake Fluid from Select Function menu press **ENTER** button.

#### >5) Change Brake Fluid

- 6) Inspect Brake Air
- 7) ECU Information

**NOTE:** To complete the brake fluid change process, vehicle battery must be fully charged and in good condition. The W3000 will monitor battery voltage during the whole process. If the voltage drops too low to support the operation, a **STOP: Voltage at control unit SBC xx.xV** (minimum 12.47V) message indicating battery low is displayed. If the voltage stays at a low level, the device is not able to proceed with the service work. So stop the service by holding **EXIT** button for at least 1 second, and an **Operation failed** message will be displayed.

- 7. Follow onscreen instructions to complete the first phase of operation:
  - Connect filling and bleeding unit. Reference the vehicle service manual for tools and equipment.
  - Set pressure: 2.0-2.5 bar (29 36psi).
  - Wait until the pressure has built up.
  - Attach a bleeder hose and open bleeder screw at rear left brake caliper.
  - Hold bleeder hose tight.
- 8. If you wish to move to the second phase of operation, press **ENTER** button as instructed. If you do not wish to continue the service, press **EXIT** button to exit, and an **Operation failed** message is displayed. You can exit the fluid change service at any phase of the operation with the **EXIT** button.
- 9. To complete the second phase of operation, do the following instruction:
  - Turn off filling and bleeding equipment.
  - Wait until the pressure drops.
  - Disconnect filling and bleeding equipment.
- 10. Press ENTER button to move to next phase.
- 11. To complete the third phase, do the following as instructed:
  - Set pressure: 0.5bar (7psi).
  - Wait until the pressure has built up.
- 12. Press ENTER button to move to phase 4.
- 13. Follow instructions on device screen to finish the fourth phase:
  - Reduce pressure at filling and bleeding unit to 0 bar.
  - Turn off filling and bleeding equipment.
  - Leave filling and bleeding unit connected.
  - Wait until the pressure drops.
  - If the filling and bleeding unit has a shutoff valve, close it.
  - Switch on filling and bleeding unit.
- 14. Press ENTER button to continue with phase 5.
- 15. Follow onscreen instructions to finish the fifth phase.
  - Set pressure: 2.0-2.5 bar (29 36psi).
  - If present, open shutoff valve for filling and bleeding unit.
  - Wait until the pressure has built up.
  - Hold bleeder hose tight.
  - The pressure at the bleeder screw is greater than 100 bar!

This process may not be supported with the W3000 EPB Tool.

- Verify that the ignition is ON; Key On Engine Off
- Check if the brake tool's OBD II connector is securely connected to the vehicle's DLC;
- Check that the park brake is released;
- Turn the ignition off and turn it back on 10 seconds later;
- Repeat the process.
- 3. Press any key or wait a few seconds to return to previous menu.

#### ACTIVATE BRAKE

**AWARNING:** The SBC system must be activated after finishing service work on the brakes. Make sure the vehicle is properly blocked before activation of the system.

- 1. To close the brake pads after finishing the maintenance/service work on the brakes, use **UP/DOWN** button to select Activate Brake from Select Function menu and press **ENTER** button.
  - 1) Read Codes
  - 2) Erase Codes
  - 3) Deactivate Brake
  - >4) Activate Brake
- 2. Wait while the tool is activating the brakes, you may hear the calipers opening. When they are activated successfully, Activation done, Press any key to continue message displays. If the Activation failed message does not go away, then contact your local distributor or the manufacturer's customer service department for assistance. If a Selected function is not supported message shows on the display,
  - Check that the park brake is released;
  - Repeat the process.

#### **CHANGE BRAKE FLUID**

▲DANGER: The following information is for operating the W3000 when servicing or replacing brake fluid. This process should only be done by an experienced technician using a factory service manual. Extreme high pressure is involved.

▲ WARNING: Do not press the brake pedal until you are prompted to! Make sure the central lock is deactivated! Use extreme caution during the whole bleeding process as the pressure of pump bleed screw will be up to 100 bar (1450 psi.)!

- 1. To complete the brake fluid change process, make sure vehicle battery is fully charged and is in good condition. It may be necessary to connect a charger to vehicle battery.
- 2. Prepare at least 2.0 liters (2.11qt) of brake fluid and pour the liquid into brake fluid accumulator.
- 3. Connect the fluid accumulator to brake's master cylinder with the accumulator tube.
- 4. Plug the device to vehicle DLC and turn ignition on.
- Use UP/DOWN button to select SBC-Mercedes from Diagnostic Menu press ENTER button to confirm.
   1) EPB-Audi A8
  - 1) EPB-Audi A8
  - 2) EPB-Other VAG
  - >3) SBC-Mercedes
  - 4) PBM-Volvo

## DIAGNOSE EPB ON AUDI

#### **READING CODES GUIDED FUNCTION**

- Use UP/DOWN button to select AUDI from Main Menu and press ENTER button to confirm.
   1) VOLKSWAGEN
  - >2) AUDI
  - 3) MERCEDES
  - 4) VOLVO
- Use UP/DOWN button to select Audi A8 from AUDI Menu and press ENTER button to confirm.
   >1) Audi A8
  - 2) Other Audi
- Use UP/DOWN button to select Guided Function from Select Function menu and press ENTER button to confirm.
   >1) Guided Function
   2) Individual Function
  - 2) Individual Function
- Use UP/DOWN button to select For Pad Change from Guided Function menu and press ENTER button to confirm.
   >1) For Pad Change

2) For Pag Change 2) For Repairs Press ENTER button to continue and EXIT to exit.

#### **GUIDED TEST CONDITION**

Turn ignition on
 Release Emergency Parking Brake (EPB)
 Shift to P position
 Y = Continue N = Exit
 Press ENTER button to continue and EXIT to exit.

#### **TROUBLE CODES**

Trouble: 02596 Rear Brake Pads Worn 3) Shift to P position Y = Continue N = Exit

#### **READ CODES**

Scan Fault: Requirement: 1) Turn ignition on 2) Release 3) Shift to P position Press **Y** to Exit

 Use UP/DOWN button to select For Repair from Guided Function menu and press ENTER button to confirm.
 1) For Pad Change

>2) For Repairs

Press ENTER button to continue and EXIT to exit.

## DIAGNOSE EPB ON AUDI CONT.

#### **GUIDED TEST CONDITION**

- 1) Turn ignition on
- 2) Release Emergency Parking Brake (EPB)
- 3) Shift to P position
- Y = Continue N = Exit
- Press ENTER button to continue and EXIT to exit.

#### **OPEN BRAKE**

Next the brake will be completely opened.

Y = Continue N = Exit

#### Select the purpose of deactivation properly.

**For Pad Change** is used to open the brake calipers completely for changing of worn pads. **For Repairs** is used for repairs other than pad change. The Calipers will not open wide enough to install new pads, only enough to get the existing pads out for other repairs.

## **DIAGNOSE EPB ON AUDI (INDIVIDUAL FUNCTION)**

#### **READING CODES INDIVIDUAL FUNCTION**

1. Use **UP/DOWN** button to select Individual Function from Select Menu and press **ENTER** button to confirm.

1) Guided Function

#### >2) Individual Function

- 2. Use **UP/DOWN** button to select Read Codes from Select Function menu and press **ENTER** button to confirm.
  - >1) Read Codes
  - 2) Erase Codes
  - 3) Deactivate Brake
  - 4) Activate Brake
- 3. View DTCs and their definitions onscreen.
- 4. If more than one DTC is found, use UP/DOWN button, as necessary. If no codes are detected, a "No codes are stored in the module!" message displays on the screen. If a code appears with no definition refer to the vehicles service manual. Additionally the internet has the code definitions and possible solutions.
- 5. Press **EXIT** button to return to previous menu.

#### ERASE CODES (Audi)

**ACAUTION:** Do not erase the codes before the system has been checked completely by a technician.

This function is performed with Key on Engine off (KOEO). Do not start the engine.

- To erase codes select #2 on the menu, you'll be prompted to confirm. Use the UP/DOWN button to select your choice. Select NO and press ENTER will cancel the command.
- 2. Press ENTER button to erase. If the codes are cleared successfully, an Erase done message shows up. If the codes are not cleared, then an Erase Failure Turn Key on with Engine off message displays. Some codes cannot be erased and must be serviced by the dealer.

## **DIAGNOSE SBC ON MERCEDES CONT.**

#### **READING CODES**

- 1). Use **UP/DOWN** button to select SBC-Mercedes from Diagnostic Menu and press **ENTER** button to confirm.
  - 1) VOLKSWAGEN
  - 2) AUDI
  - >3) MERCEDES
  - 4) VOLVO
- 2. Use **UP/DOWN** button to select Read Codes from Select Function menu and press **ENTER** button to confirm.
  - >1) Read Codes
  - 2) Erase Codes
  - 3) Deactivate Brake
  - 4) Activate Brake
- 3. View DTCs and their definitions onscreen.
- 4. If more than one DTC is found, use UP/DOWN button, as necessary. If no codes are detected, a No codes are stored in the module message displays on the screen. If a code appears with no definition refer to the vehicles service manual. Additionally the internet has the code definitions and possible solutions.
- 5. Press EXIT button to return to previous menu.

#### **ERASE CODES**

**ACAUTION:** Do not erase the codes before the system has been checked completely by a technician.

This function is performed with Key on Engine off (KOEO). Do not start the engine.

- To erase codes select #2 on the menu, you'll be prompted to confirm. Use the UP/DOWN button to select your choice. Select NO and press ENTER will cancel the command.
- 2. Press ENTER button to erase. If the codes are cleared successfully, an Erase done message shows up. If the codes are not cleared, then an Erase Failure Turn Key on with Engine off message displays. Some codes cannot be erased and must be serviced by the dealer.

#### DEACTIVATE BRAKE

▲ WARNING: Deactivate the SBC system before carrying out any maintenance/ service work on the brakes such as changing of pads, discs and fluids. Use proper tools to avoid the risk of body injuries or damage to the brake system. Make sure the vehicle is properly blocked with wheel chocks before deactivation of the system.

- 1. To deactivate the EPB functions, use **UP/DOWN** button to select Deactivate Brake from menu and press **ENTER** button.
  - 1) Read Codes
  - 2) Erase Codes
  - >3) Deactivate Brake
  - 4) Activate Brake
- 2). Wait a few minutes while the tool is deactivating the system. When the brakes are deactivated successfully, a **Deactivation done** message is displayed. Press any key to continue. If the tool fails to open the brake pads, a **Deactivation Failed! Please try again** message is displayed.

## **DIAGNOSE EPB ON OTHER AUDI MODELS**

**For Pad Change** is used to open the brake calipers completely for changing of worn pads. **For Repairs** is used for repairs other than pad change. The Calipers will not open wide enough to install new pads, only enough to get the existing pads out for other repairs.

- 3. Wait while the tool is deactivating the brakes, you may hear the calipers opening. When they are deactivated successfully, a **Deactivation done** message comes up. Press any key to continue. If the tool fails to open the brake pads, a **Deactivation** Failed! Please try again message comes up.
  - Verify that the ignition is ON; Key On Engine Off
  - Check if the brake tool's OBD II connector is securely connected to the vehicle's DLC;
  - Check that the park brake is released;
  - Turn the ignition off and turn it back on 10 seconds later;
  - Repeat the process.
- 4. Press any key or wait a few seconds to return to previous menu.

#### ACTIVATE BRAKE (Other Audi)

▲ WARNING: The EPB system must be activated after finishing service work on the brakes. Make sure the vehicle is properly blocked before activation of the system.

- 1. To close the brake pads after finishing the maintenance/service work on the brakes, use **UP/DOWN** button to select Activate Brake from Select Function menu and press **ENTER** button.
  - 1) Read Codes
  - 2) Erase Codes
  - 3) Deactivate Brake
  - >4) Activate Brake
- 2. Wait while the tool is activating the brakes, you may hear the calipers opening. When they are activated successfully, **Activation done**, **Go to Adaptation (Yes) or (No)** message comes up.

**NOTE:** It is necessary to do the adaptation only when brake pads have been changed. If you did not change them, use **UP/DOWN** button to select **NO** to exit. If the Activation failed message does not go away, then contact your local distributor or the manufacturer's customer service department for assistance. If a Selected function is not supported message shows on the display,

- Check that the park brake is released;
- Repeat the process.
- If you do wish to set the thickness of the new pads in the caliper, press ENTER button to continue. If you do not wish to do the adaptation of caliper at this moment, press EXIT button or use UP/DOWN button to select NO and then press ENTER to exit.

## **DIAGNOSE SBC ON MERCEDES**

#### Mercedes SBC

The W3000 is able to deactivate/activate the SBC functions. This is necessary to do the following: Change brake fluid/bleed brake system, inspect brake air, read/clear SBC trouble codes, and retrieve ECU information on Mercedes vehicles that are equipped with SBC system.

## DIAGNOSE EPB ON AUDI (INDIVIDUAL FUNCTION) CONT.

#### DEACTIVATE BRAKE (AUDI)

▲WARNING: The EPB system must be deactivated before any service work on the brakes system can be done. Including opening/closing the calipers for changing pads, discs or the calipers.

Use proper tools to avoid the risk of body injuries or damage to the brake system. Make sure the vehicle is properly blocked with wheel chocks before deactivation of the system.

- 1. To deactivate the EPB functions, use **UP/DOWN** button to select Deactivate Brake from menu and press **ENTER** button.
  - 1) Read Codes
  - 2) Erase Codes
  - >3) Deactivate Brake
  - 4) Activate Brake
- 2. Use  $\ensuremath{\text{UP/DOWN}}$  button to select the purpose of deactivating the brake.
  - >1) For Pad Change
  - 2) For Repair

#### Select the purpose of deactivation properly.

For Pad Change is used to open the brake calipers completely for changing of worn pads. For Repairs is used for repairs other than pad change. The Calipers will not open wide enough to install new pads, only enough to get the existing pads out for other repairs.

- 3. Wait while the tool is deactivating the brakes, you may hear the calipers opening. When they are deactivated successfully, a **Deactivation done** message comes up. Press any key to continue. If the tool fails to open the brake pads, a **Deactivation Failed! Please try again** message comes up.
  - Verify that the ignition is ON; Key On Engine Off
  - Check if the brake tool's OBD II connector is securely connected to the vehicle's DLC;
  - Check that the park brake is released;
  - Turn the ignition off and turn it back on 10 seconds later;
  - Repeat the process.
- 4. Press any key or wait a few seconds to return to previous menu.

#### ACTIVATE BRAKE (Audi)

**A WARNING:** The EPB system must be activated after finishing service work on the brakes. Make sure the vehicle is properly blocked before activation of the system.

- 1. To close the brake pads after finishing the maintenance/service work on the brakes, use **UP/DOWN** button to select Activate Brake from Select Function menu and press **ENTER** button.
  - 1) Read Codes
  - 2) Erase Codes
  - 3) Deactivate Brake
  - >4) Activate Brake
- Wait while the tool is activating the brakes, you may hear the calipers opening. When they are activated successfully, Activation done, Go to Adaptation (Yes) or (No) message comes up.

## DIAGNOSE EPB ON AUDI (INDIVIDUAL FUNCTION) CONT.

**NOTE:** It is necessary to do the adaptation only when brake pads have been changed. If you did not change them, use **UP/DOWN** button to select **NO** to exit.

If the "Activation Failed!" message does not go away, then contact your local distributor or the manufacturer's customer service department for assistance. If a **Selected function is not supported** message shows on the display,

- Check that the park brake is released;
- Repeat the process.
- 3. If you do wish to set the thickness of the new pads in the caliper, press **ENTER** button to continue. If you do not wish to do the adaptation of caliper at this moment, press **EXIT** button or use **UP/DOWN** button to select NO and then press **ENTER** to exit.

#### **ADAPTATION (Audi)**

Adaptation is used to enter the new calipers thickness of Audi rear brakes. After changing rotors and/or pads on Audi A8 cars the system needs to recalibrate brake clearances.

- 1. Turn on ignition.
- 2. Release the park brake.
- 3. Open the brake completely by selecting Audi A8-Deactivate Brake For Pad Change
- 4. Change the pads.
- 5. Activate the brakes as instructed earlier.
- 6. Use **UP/DOWN** button to select Adaptation from Select Function menu and press **ENTER** button.

#### >5) Adaptation

6) Function Test

7. Wait a few seconds until following screen shows:

#### 03mm

**DOWN** Button or **UP** button = Change

N = Exit Y = Confirm

- Use UP/DOWN button to enter new pad thickness, and press ENTER button to confirm. If you want to quit the setting, press EXIT button and a "Command Cancelled!" message comes up.
- 9. An **Adaptation done** message comes up onscreen indicating the setting is performed successfully. If the setting is not carried out successfully, an **Adaptation Failed** message shows. Repeat steps above to try again.
- 10. Wait a few seconds or press any key to return.
- 11. Turn the ignition off.

#### FUNCTION TEST (Audi)

This confirms the brake calipers are functioning properly after being serviced.

- 1. Use **UP/DOWN** button to select Adaptation from Select Function menu and press **ENTER** button.
  - 5) Adaptation
  - >6) Function Test

## **DIAGNOSE EPB ON OTHER AUDI MODELS**

#### **READING CODES**

- 1. Use **UP/DOWN** button to select Other Audi from AUDI Menu and press **ENTER** button to confirm.
  - 1) Audi A8
  - >2) Other Audi
- 2. Use **UP/DOWN** button to select Read Codes from Select Function menu and press **ENTER** button to confirm.
  - >1) Read Codes
  - 2) Erase Codes
  - 3) Deactivate Brake
  - 4) Activate Brake
- 3. View DTCs and their definitions onscreen.
- 4. If more than one DTC is found, use UP/DOWN button, as necessary. If no codes are detected, a "No codes are stored in the module!" message displays on the screen. If a code appears with no definition refer to the vehicles service manual. Additionally the internet has the code definitions and possible solutions.
- 5. Press **EXIT** button to return to previous menu.

#### ERASE CODES (Other Audi)

▲ **CAUTION:** Do not erase the codes before the system has been checked completely by a technician.

This function is performed with Key on Engine off (KOEO). Do not start the engine.

- 1. To erase codes select #2 on the menu, you'll be prompted to confirm. Use the up/down button to select your choice. Select **NO** and press **ENTER** will cancel the command.
- 2. Press ENTER button to erase. If the codes are cleared successfully, an Erase done message shows up. If the codes are not cleared, then an Erase Failure Turn Key on with Engine off message displays. Some codes cannot be erased and must be serviced by the dealer.

#### DEACTIVATE BRAKE (Other Audi)

▲ WARNING: The EPB system must be deactivated before any service work on the brake system can be done. Including opening/closing the calipers for changing pads, discs or the calipers.

Use proper tools to avoid the risk of body injuries or damage to the brake system. Make sure the vehicle is properly blocked with wheel chocks before deactivation of the system.

- 1. To deactivate the EPB functions, use **UP/DOWN** button to select Deactivate Brake from menu and press **ENTER** button.
  - 1) Read Codes
  - 2) Erase Codes
  - >3) Deactivate Brake
  - 4) Activate Brake
- 2. Use **UP/DOWN** button to select the purpose of deactivating the brake.
  - >1) For Pad Change

2) For Repair Select the purpose of deactivation properly.